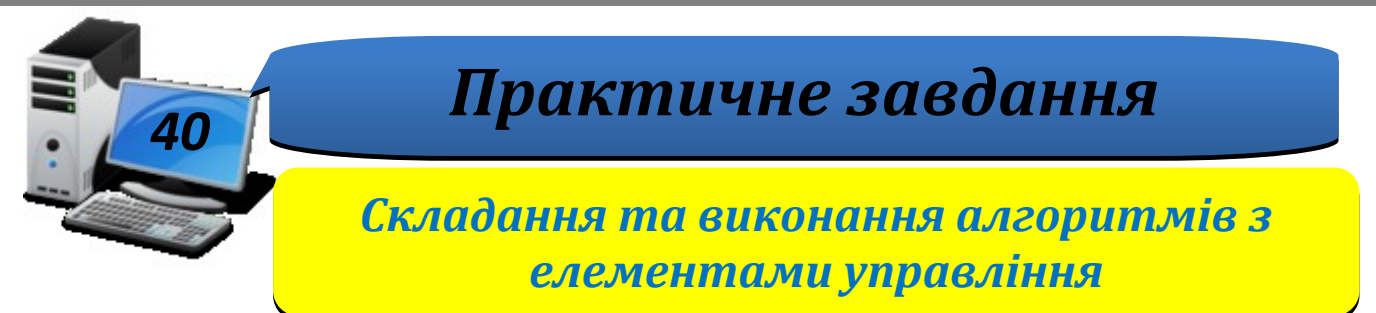

ł¢OPMATY

**Увага!***Під час роботи з комп'ютером дотримуйтеся правил безпеки і санітарногігієнічних норм*

**Вправа 1.**Замовлення квітів.

**Завдання**. Складіть проект **Замовлення квітів**у середовищі *Lazarus* для оформлення електронного замовлення квітів за зразком.

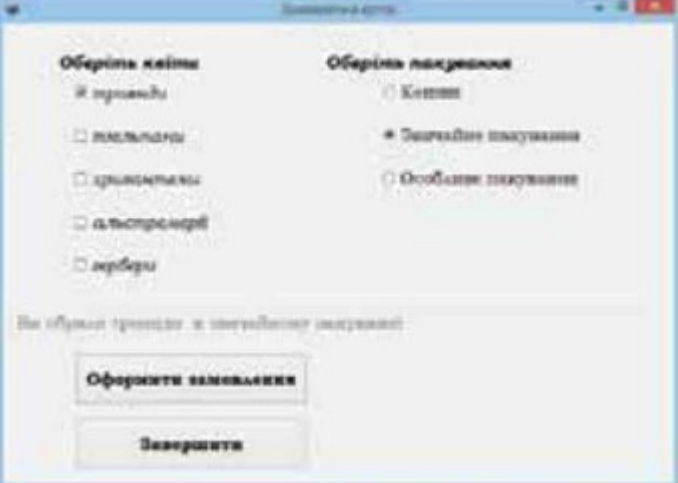

У проекті натиснення кнопки *Оформити замовлення* викликає виведення відповідного тексту в текстовому полі, яке захищене від змін, а натиснення кнопки Завершити – закриває вікно форми.

- 1. Сплануйте проект. Передбачте, які об'єкти будуть використані на екранній формі та які події будуть відбуватись із ними.
- 2. У папці: D:\8-А(Б) клас\Власне прізвище\Урок 40\ створіть папку **Замовлення\_квітів**.
- 3. Відкрийте середовище *Lazarus*, створіть новий проект і збережіть його складові в папку **Замовлення\_квітів**. Змініть властивості об'єкта *Form1*, розмістіть на формі потрібні об'єкти та надайте значень їх властивостям. Візьміть до уваги, що для всіх об'єктів використовується властивість шрифта– BookmanOldStyle, розмір – 14. Стиль шрифта визначте за малюнком.
- 4. Створіть процедуру опрацювання події: *натиснуто кнопку Оформити замовлення*. У вікні редактора коду введіть код:

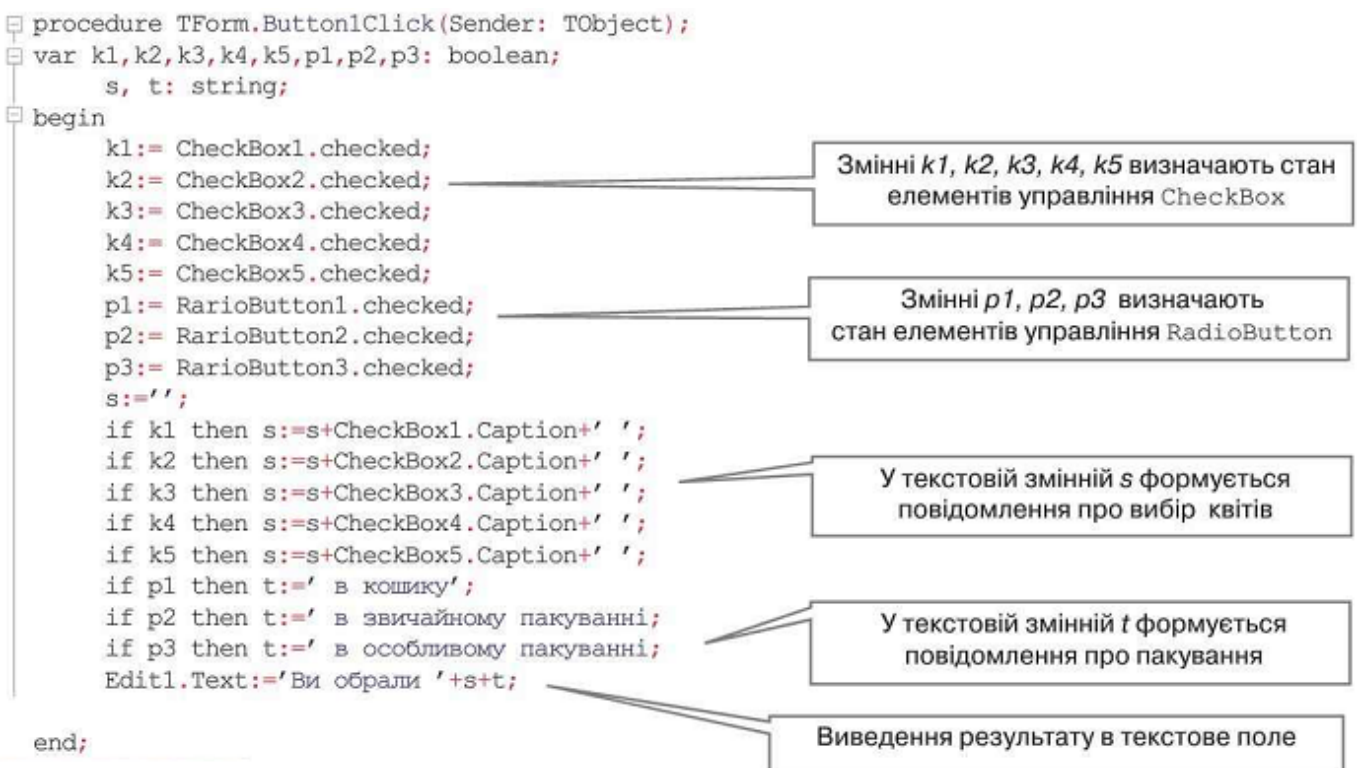

H¢OPMATK

- 5. Створіть процедуру опрацювання події натиснення кнопки *Завершити*. Для цього використайте метод *Close*.
- 6. Запустіть проект на виконання. Перевірте, чи відповідають умові завдання дії, пов'язані з об'єктами управління екранної форми. Якщо є помилки, –виправте їх.
- 7. Завершіть роботу із проектом і середовищем програмування.

## **Вправа 2.**Кольорова форма.

**Завдання**. Розробіть проект **Кольорова форма**в середовищі *Lazarus*, у якому форма змінюватиме свої властивості – колір і розмір залежно від обраних перемикачів у групах *Колір* та *Розмір*.

- 1. У папці: D:\8-А(Б) клас\Власне прізвище\Урок 40\ створіть папку **Кольорова\_форма**.
- 2. Відкрийте середовище *Lazarus*, створіть новий проект і збережіть його складові в папку **Кольорова\_форма**. Змініть значення властивості *Caption* об'єкта *Form1* на *Кольори*.
- 3. Розмістіть на екранній формі потрібні об'єкти групи перемикачів із заголовками *Колір* та *Розмір*:

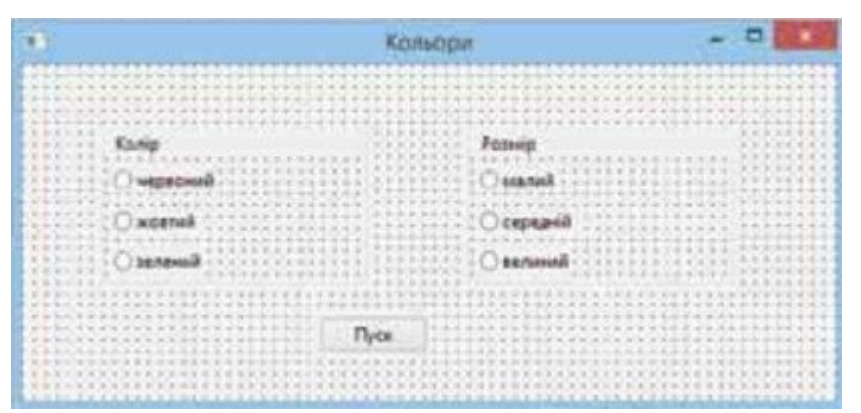

4. Змініть властивість *Items* кожної групи, увівши відповідні пояснення до перемикачів^

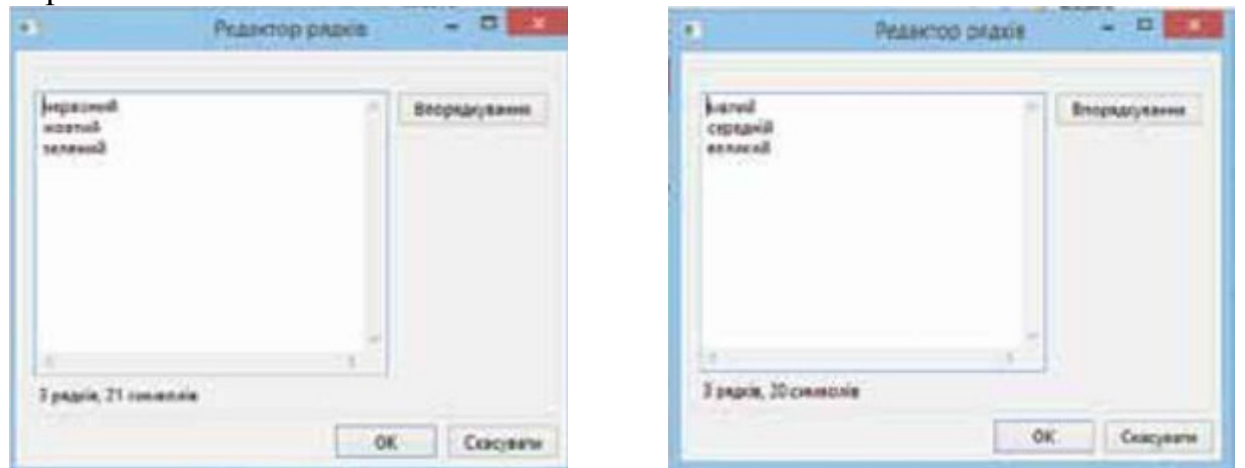

5. Створіть процедуру опрацювання події: *натиснуто кнопку Пуск*. У редакторі коду введіть команди для зміни значення властивості *color* екранної форми залежно від увімкненого перемикача. Значення цієї властивості розпочинається із літер **cl**, після яких записують англійською мовою назву кольору. Наприклад:

*if radioGroup1.Itemlndex=0 then form1.color:=clred;*

6. Введіть команди зміни розміру форми за зразком: *if radioGroup2.Itemlndex=0 then*

*begin*

```
form1.height:=100;
forml.width:=400;
```
*end;* 

- 7. Для середнього розміру оберіть висоту 200, ширину 600, а для великого 300, 800 відповідно.
- 8. Запустіть проект на виконання. Перевірте, чи відповідають умові завдання дії, пов'язані з об'єктами управління екранної форми. Якщо є помилки – виправте їх.
- 9. Завершіть роботу з проектом і середовищем програмування.
- 10.Повідомте вчителя про завершення роботи.